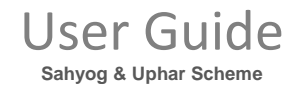

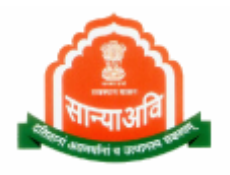

# Social Justice Management System (SJMS)

Sahyog & Uphar Scheme (Citizen Level)

Records

**AAAAAAAAAAAA** 

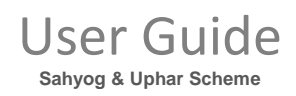

## **Table of Contents**

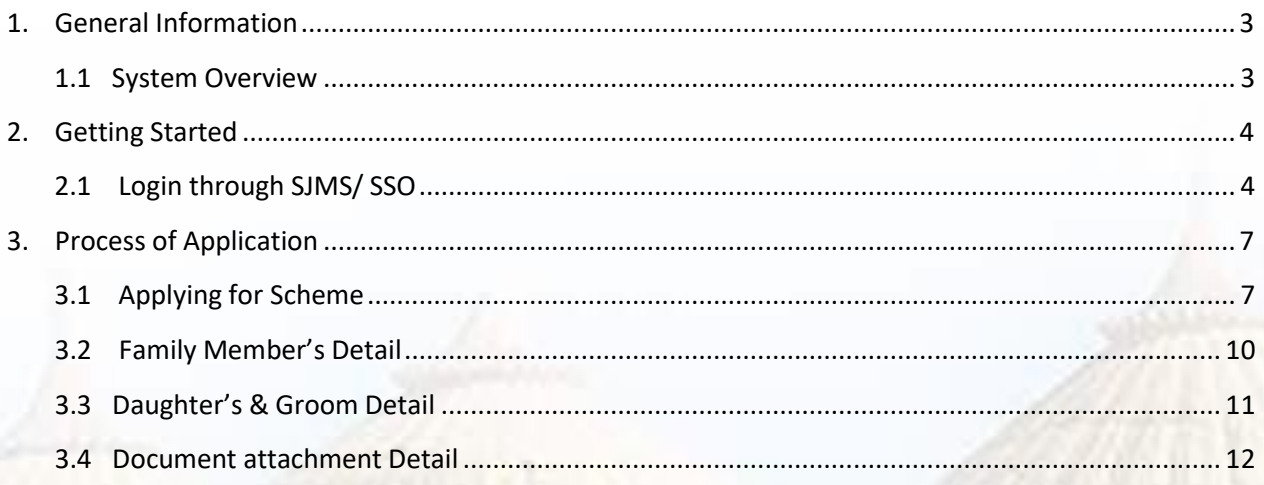

122222222322332

Roman

#### <span id="page-2-0"></span>**1. GENERAL INFORMATION**

General Information section explains in general terms the system and the purpose for which it is intended.

#### <span id="page-2-1"></span>**1.1 SYSTEM OVERVIEW**

This document provides the proper end to end flow of the procedure. It contains non- functional steps of the system's flow. As we have three ways to enter into the system as they are : Through E-Mitra and SSO. Login through SSO to enter into the system. This document contains Sahyog & Uphar scheme process on citizen level. Sahyog & Uphar Yojna, a scheme launched in April 2005, provides financial assistance of Rs 5,000 per girl to BPL families of Scheduled Castes for [marriage](http://headlinestoday.intoday.in/headlines_today/programme/Mass%2Bchild%2Bmarriage%2Bcaught%2Bon%2Bcamera/1/97939.html) of their first two girls between the age group of 18 and 21 years. The scheme was amended in 2008 and 2009, when the amount of assistance was increased to Rs 10,000 for every girl having completed the age of 18 years or above. The CAG report for the year ended March 31, 2011, presented during the current assembly session, revealed that in the nine test districts, financial assistance was provided under the scheme in 35 cases where either the boy (11 cases) or the girl (24 cases) had not attained the [marriageable age](http://indiatoday.intoday.in/video/17yrold-girl-married-to-57yrold-man/1/102328.html) of 21 years and 18 years, respectively, as provided in Section 3 of the [Prohibition of Child Marriage Act](http://indiatoday.intoday.in/story/government-nod-for-mandatory-registration-of-marriages/1/184220.html), 2006.

At the time of [marriage](http://indiatoday.intoday.in/story/reservation-upbringing-inter-caste-marriages-supreme-court/1/169502.html), the minimum age of boy and the girl should be 21 years and 18 years, respectively. However, the audit scrutiny revealed that the district officers of nine test areas released financial aid despite the fact that the age of groom and bride was below 21 and 18 years in 10 cases. The state government stated in November 2011, the report pointed out, that the financial assistance was given without obtaining age certificates on humanitarian grounds and directions for obtaining the certificate were being issued to all the district officers.

## <span id="page-3-0"></span>**2. GETTING STARTED**

Pre- Requisites :- All Documents should be scanned clearly.

### **2.1 LOGIN THROUGH SSO**

- Launch web site [https://sjms.rajasthan.gov.in/sjms/Login.aspx.](https://sjms.rajasthan.gov.in/sjms/Login.aspx)
- Click "Citizen SSO Login".

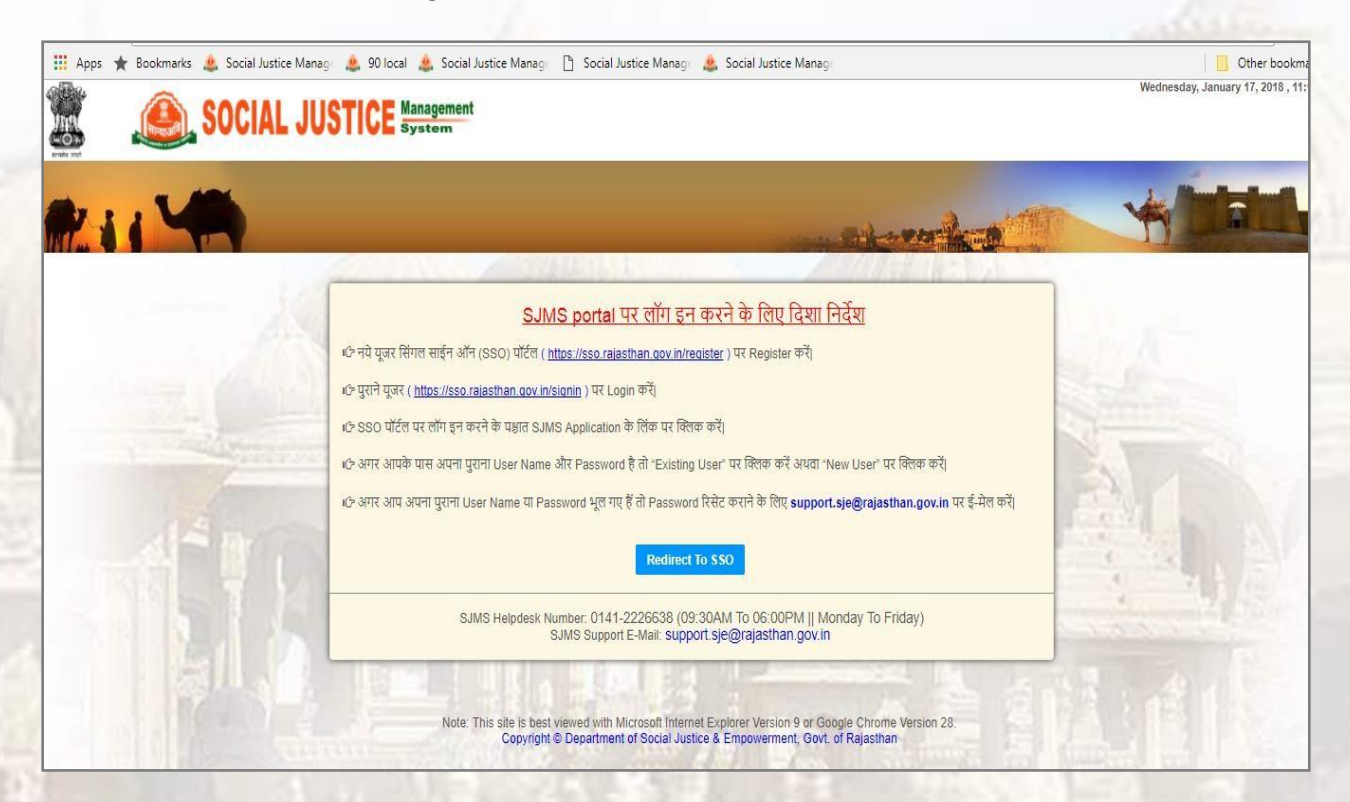

Link forwards us to SSO page login as apparing below:-

Links A. S. Andrew S. A.

Close the Message window and put your user name, password and Capcha code.

### **User Guide** Sahyog & Uphar Scheme

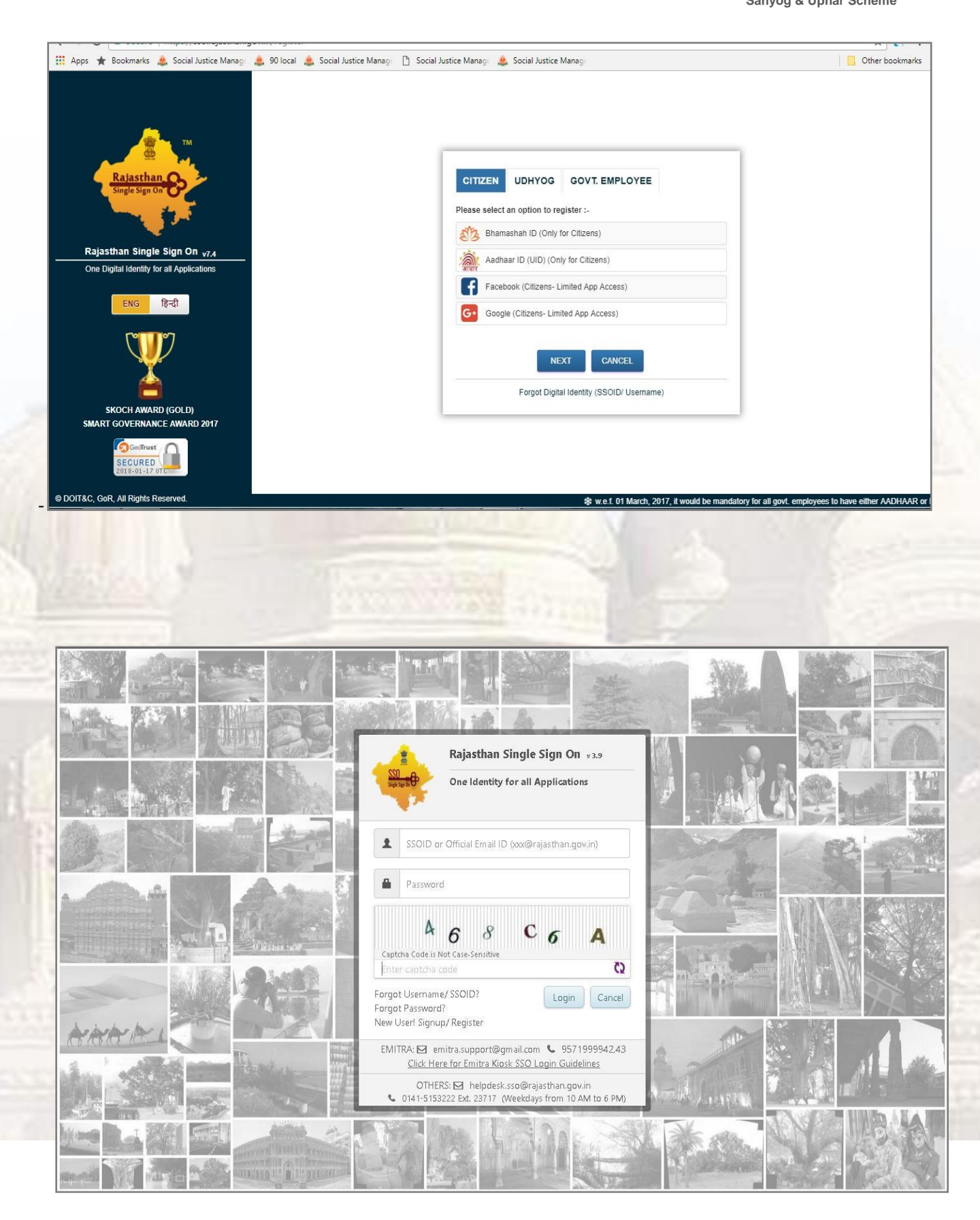

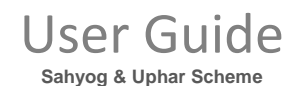

**RAJASTHAN SINGLE SIGN-ON (SSO)** V5.4.3<br>GOVERNMENT OF RAJASTHAN  $\bigcirc$  ANNU.BHATIA  $\boxed{G}$  $\boxed{m}$   $\boxed{\mathbf{x}}$  $\equiv$ **A** Applications ₹ Bill Payments SIMPLE VIEW **O** å 503  $\mathcal{L}(\mathcal{L})$ 凸 FO W  $M$ e-Library  $\widetilde{\mathbb{G}}$ भामाशाह<br>योजना ₹ **BRSY** mashah Swastiya<br>Beemo Yojena APPLICATION<br>STATUS **BUSINESS REG.** DASHBOARD  $\mathbf{H}$ ARTISAN REG. BHAMASHAH BRSY BSBY EBAZAAR E-LIBRARY E-MITRA k. ĝ जल सेवाक्लम्ब<br>जल सेवाक्लम्ब **O** LT. S **HTE**  $0 = 0 =$  $\bullet$ FOREST & WILDLIFE HTE LDMS MADARSA E-MITRA REPORTS EMPLOYMENT MJSA **MSME** PANCHAYAT QLIK ANALYTICS  $\left(\int_a^b$ rajdharaa ٩ Raj<br>Eicscope 动 rei MA 45 **RIICO** RECRUITMENT<br>PORTAL **RAJ BIOSCOPE** RAJ E-SIGN RAJ EVAULT **RAJ SAMPARK** RAJDHARAA RAJFAB RIICO **RIPS** RRECL  $R\overline{SPCB}$ a Bar İ  $(\tilde{x})$ Weaver Regist ration ial Ŵ RSLDC RSPCB  $RTI$ SCHOLARSHIP SINGLE WINDOW SJMS VER REG.

- Government web portal's list will appear as above.
- Select SJMS portal from the list which gets open on next screen.

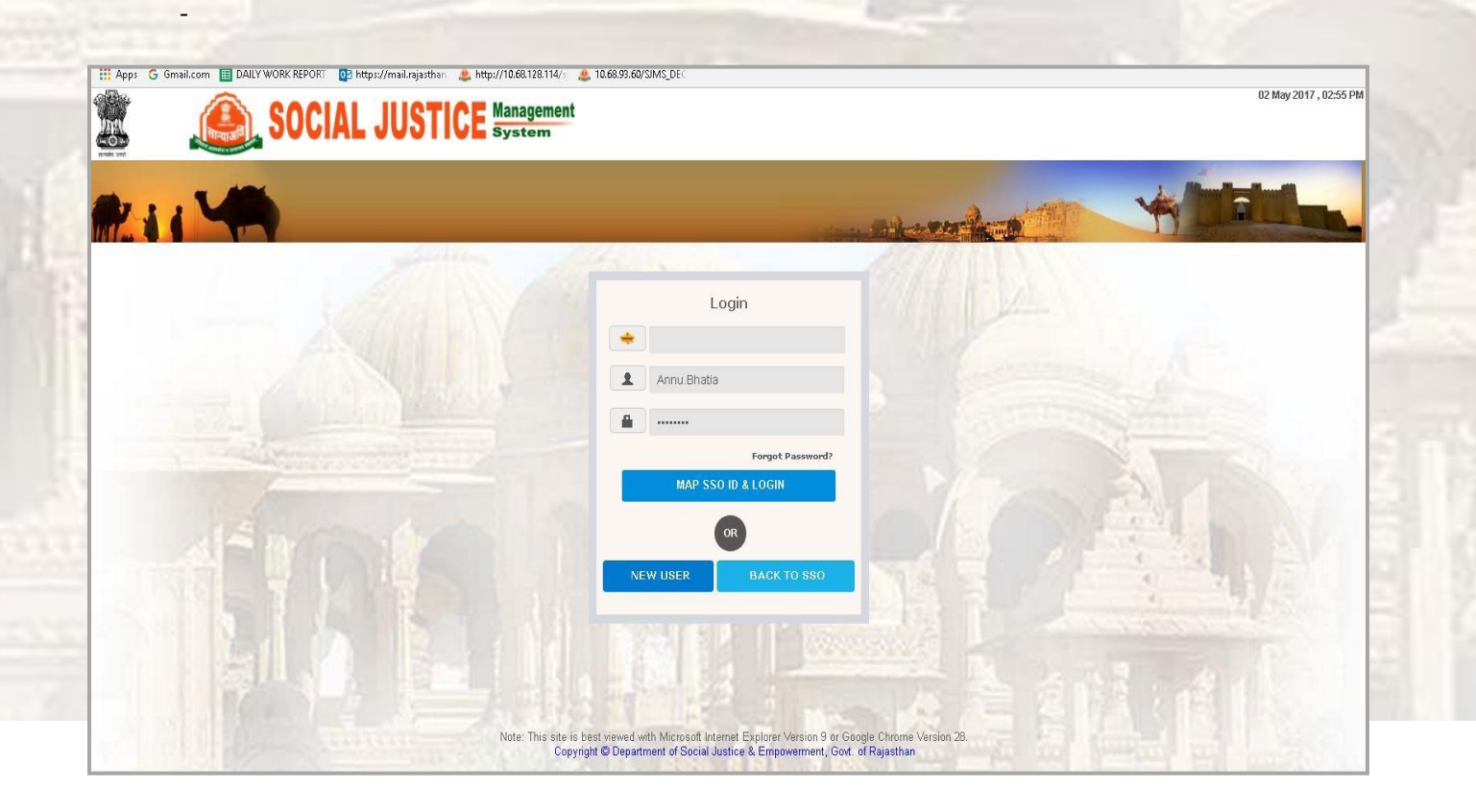

## <span id="page-6-0"></span>**3. PROCESS OF APPLICATION**

Pre- Requisites :- All Documents should be scanned clearly.

#### 3.1 APPLYING FOR SCHEME

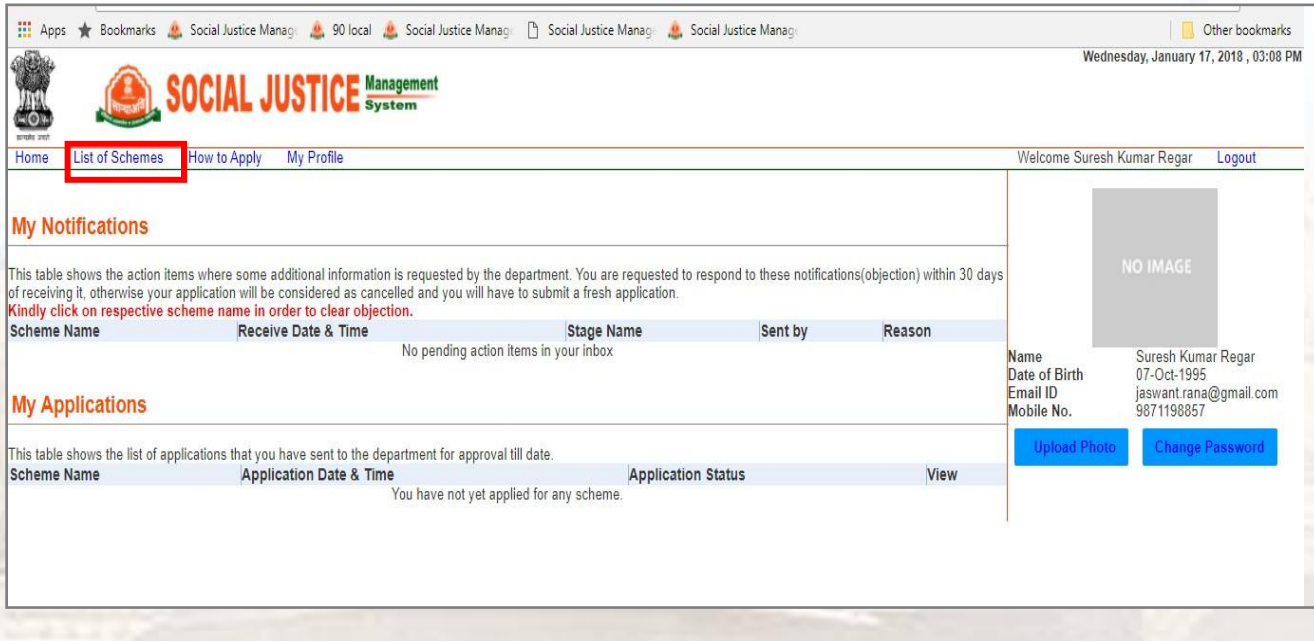

Here, on this page citizen's personal information appears and also it shows the detail under My Application

tab of scheme citizen has been applied for.

- Click on "List of Schemes", list of schemes appears at left hand side panel.
- Click on " Sahyog & Uphar Scheme" and apply.

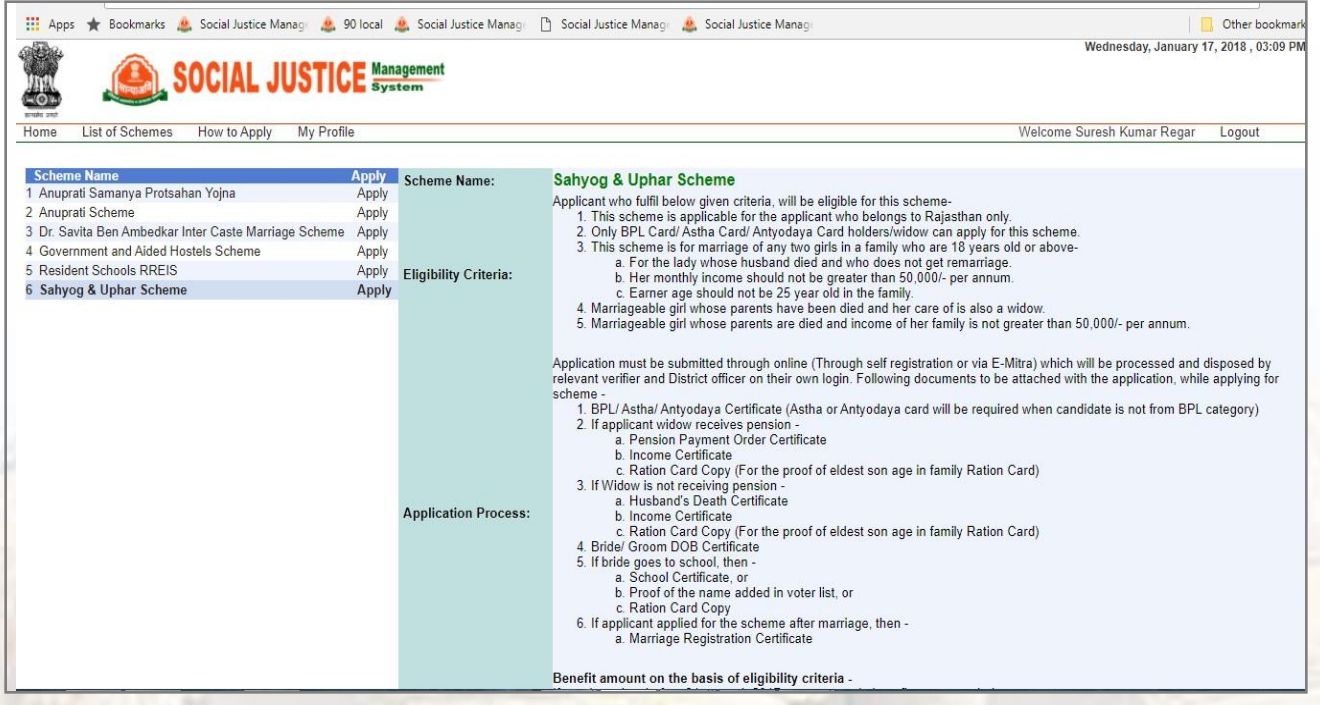

- Application form will appear as shown below-
- This application form contains basic detail of applicant with his/ her panchayat samiti number, Ward

number and Nagar palika number. Fill all mandatories and submit the form.

Personal detail of candidate appears in non-editable form.

## User Guide

**Sahyog & Uphar Scheme**

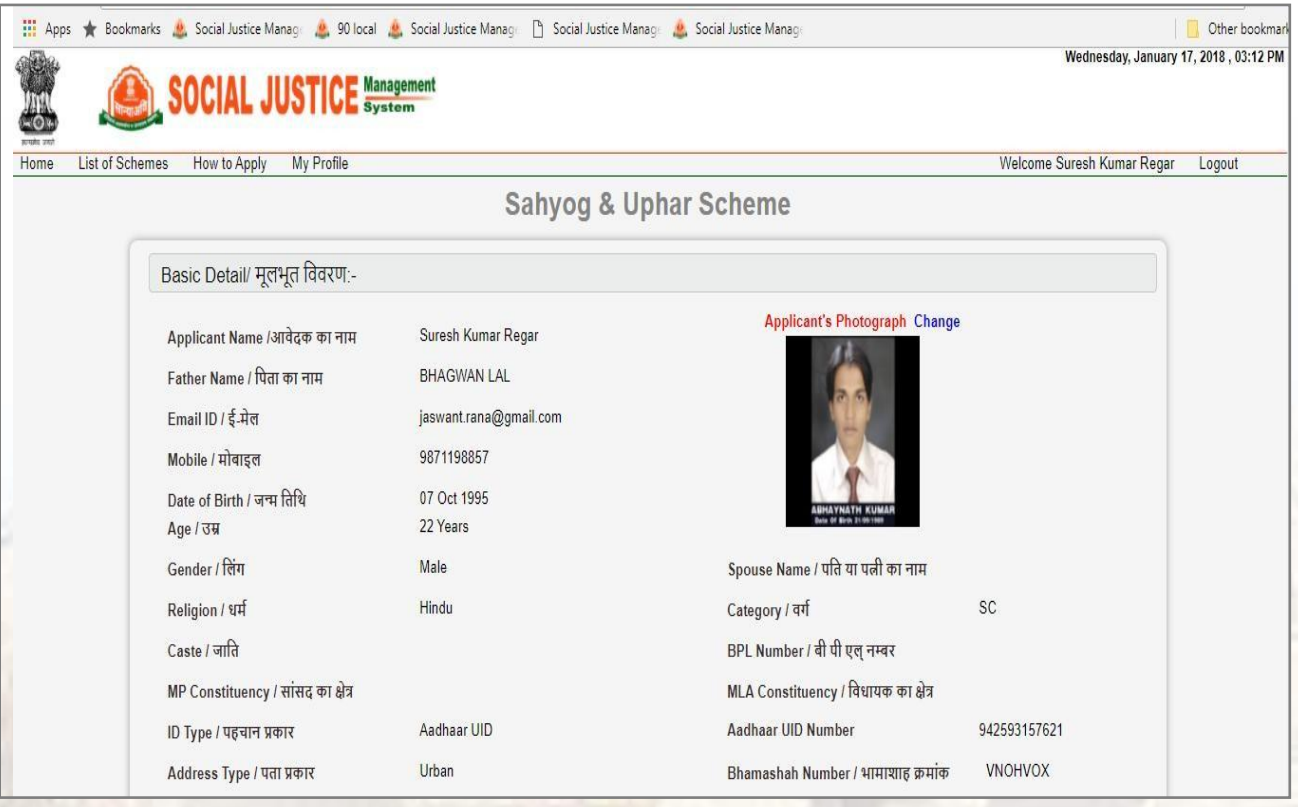

Fill Panchayat Samiti number and nagar palika number that is mandatory fields and also attach

photograph as well.

Click "Save & Next" button.

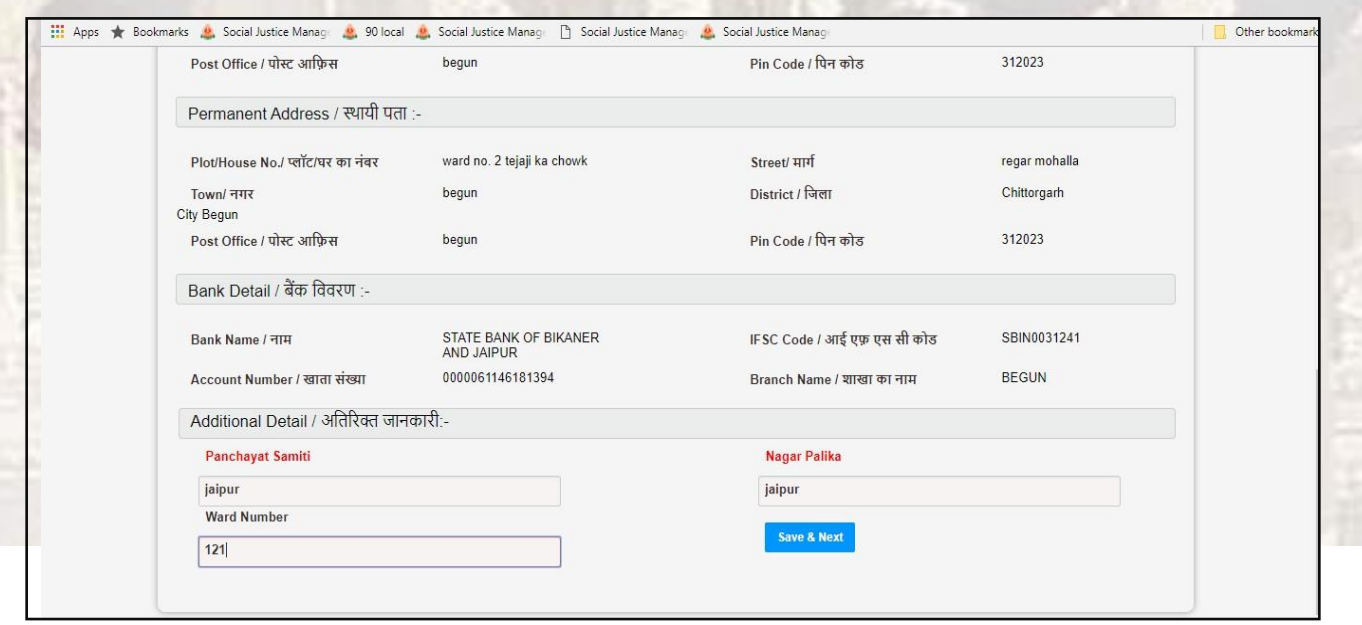

## 3.2 FAMILY MEMBER'S DETAIL

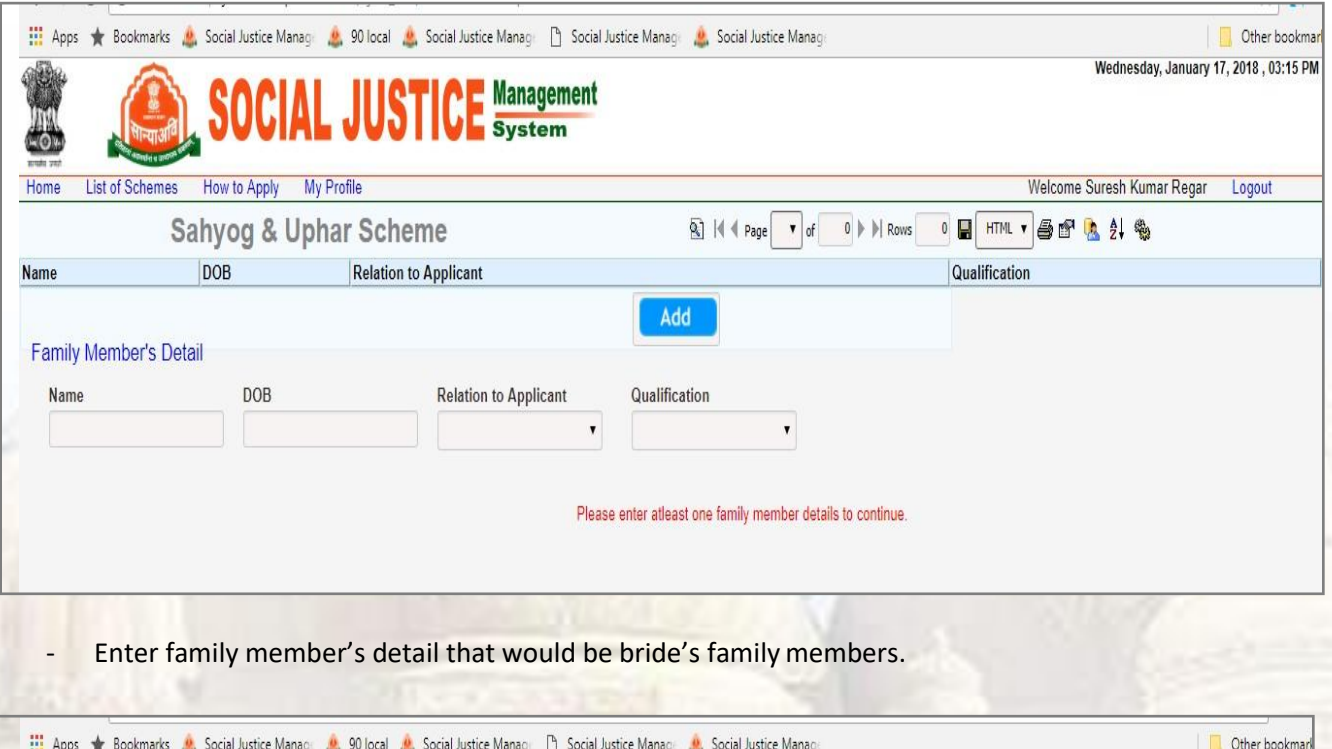

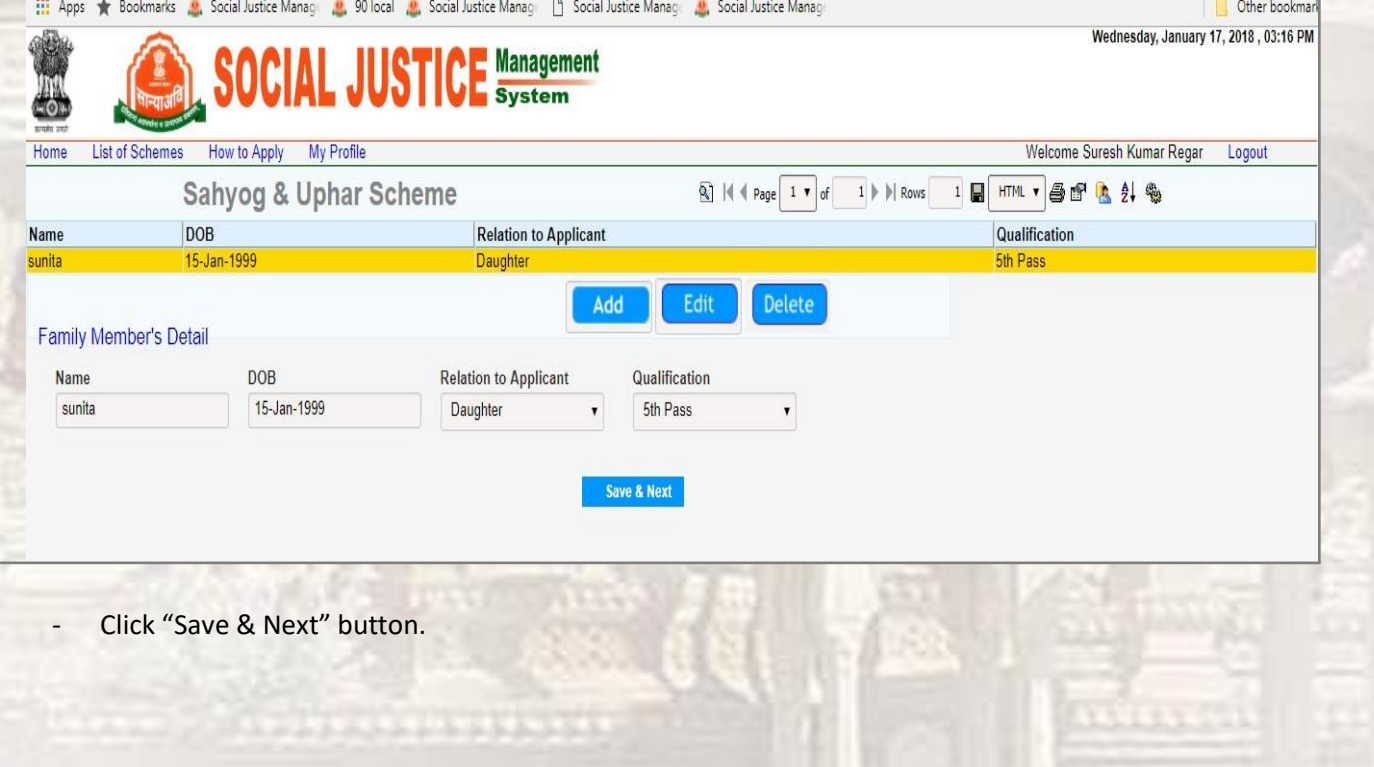

## 3.3 DAUGHTER'S & GROOM DETAIL

- Fill all mandatory fields of daughter's detail panel then move towards Groom detail.

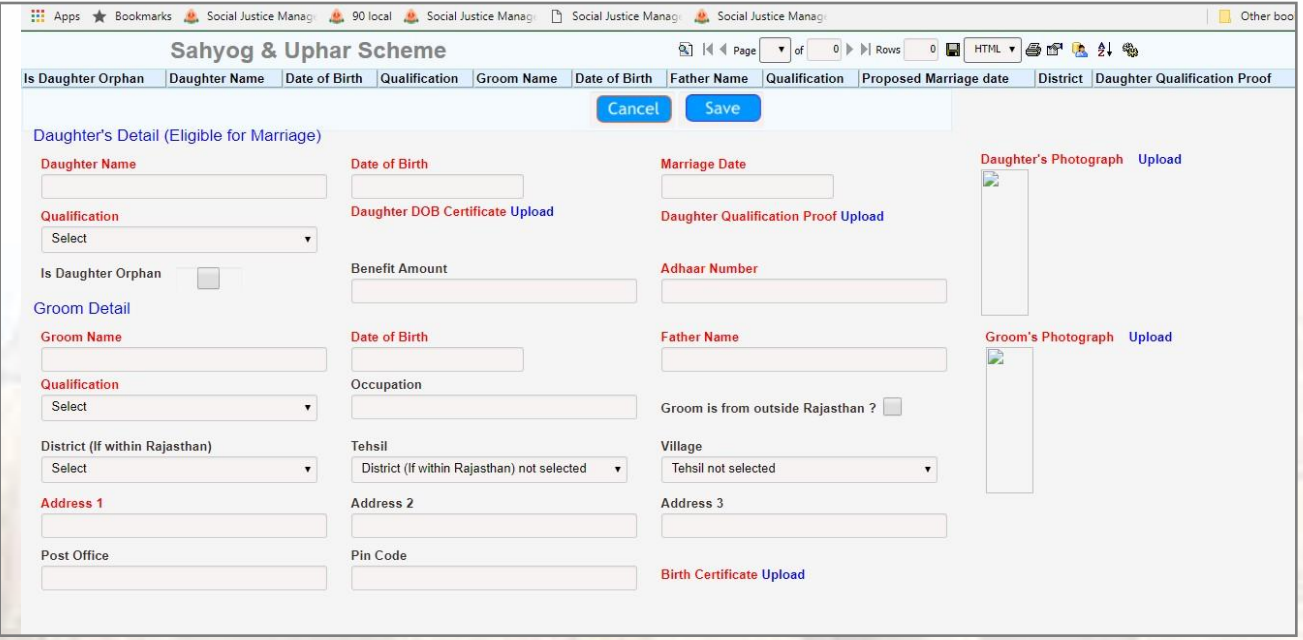

- Click "Save & Next" button. Attachment document page will appear.

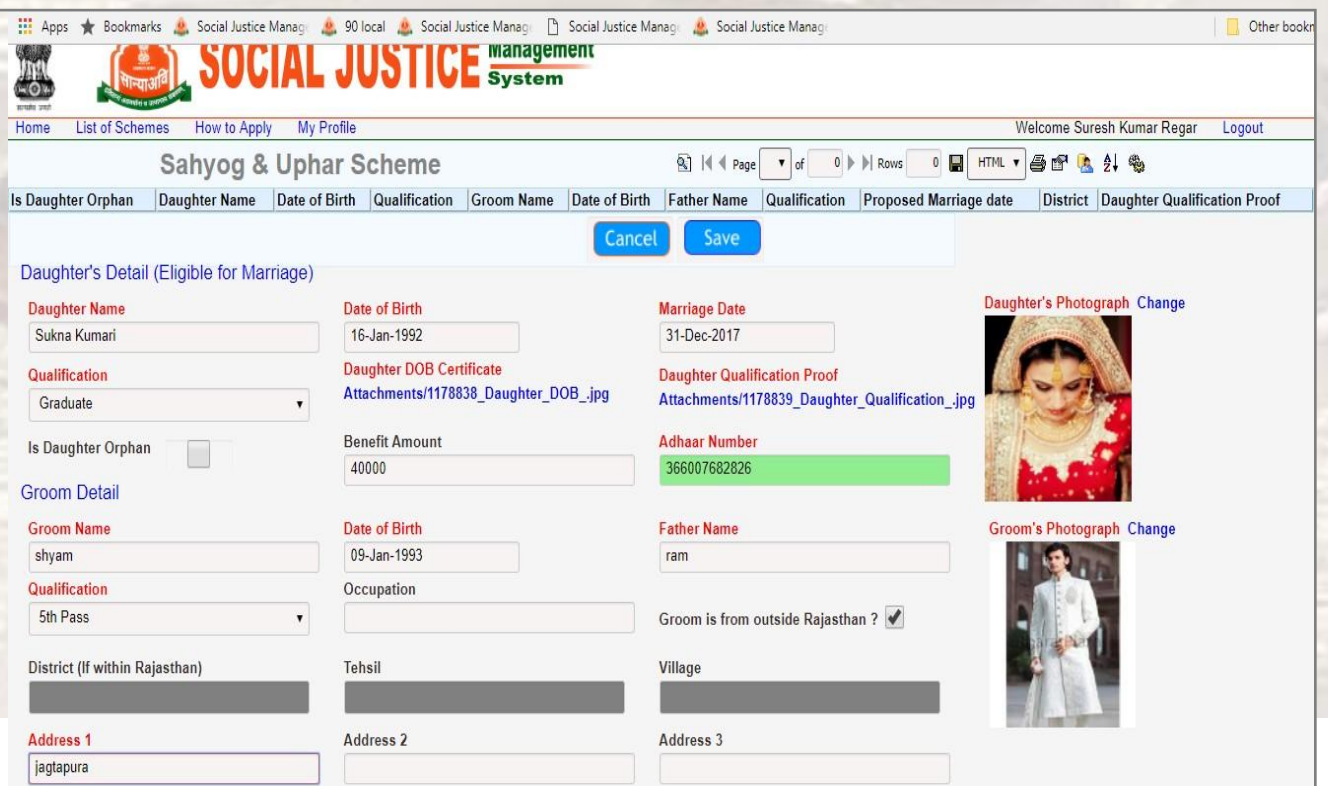

### <span id="page-11-0"></span>3.4 Document attachment Detail

Only the applicant can apply for this scheme that belongs to any one category from BPL/ Astha/ Antyodaya /Widow. If applicant is BPL member then he/she does not need to show Astha or Antyodaya card and Astha/ Antyodaya/Widow. Option will not be visible over document page. If applicant does not belongs BPL category then Astha or Antyodaya/Widow. Option will appear on the document page and one of them needs to select and enter appropriate number.

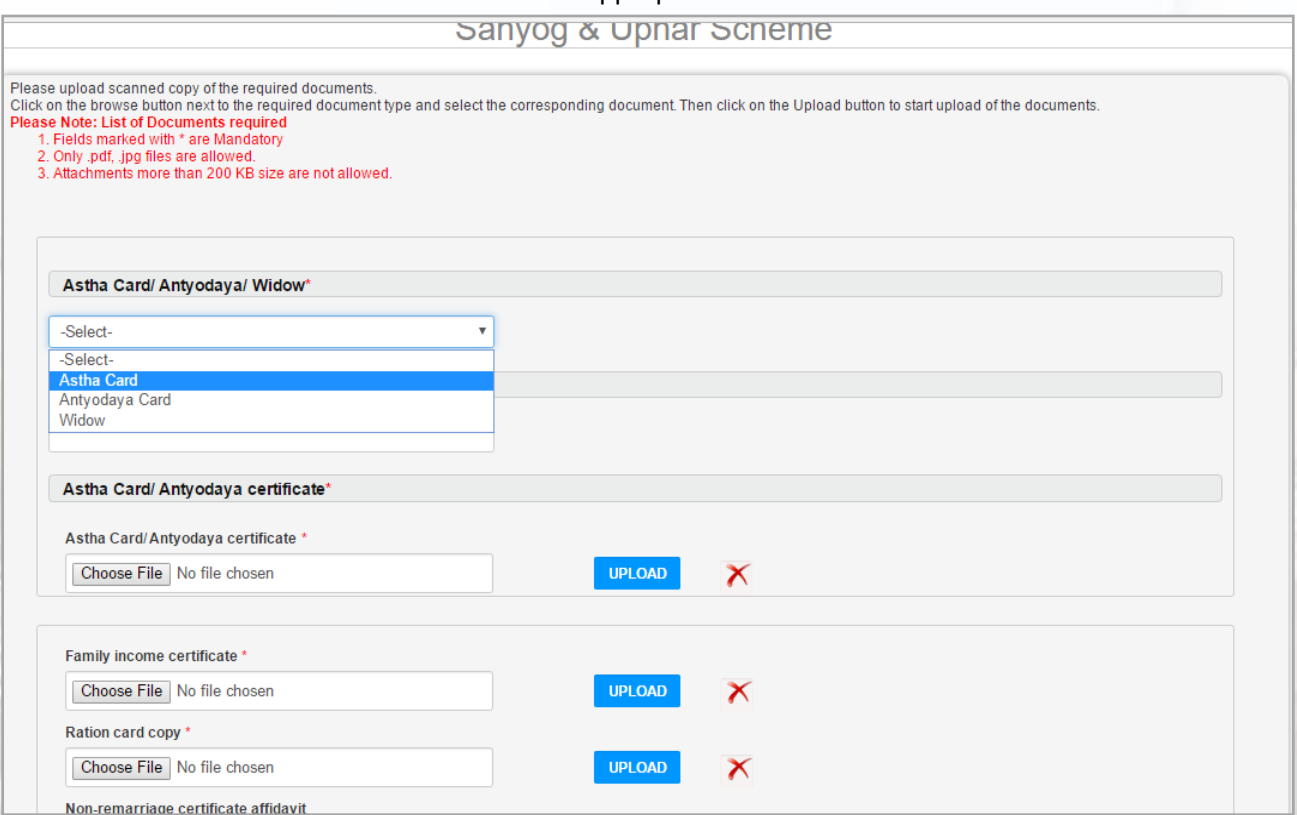

If daughter(s) is orphan then parent death certificate is mandatory.

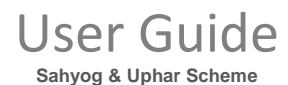

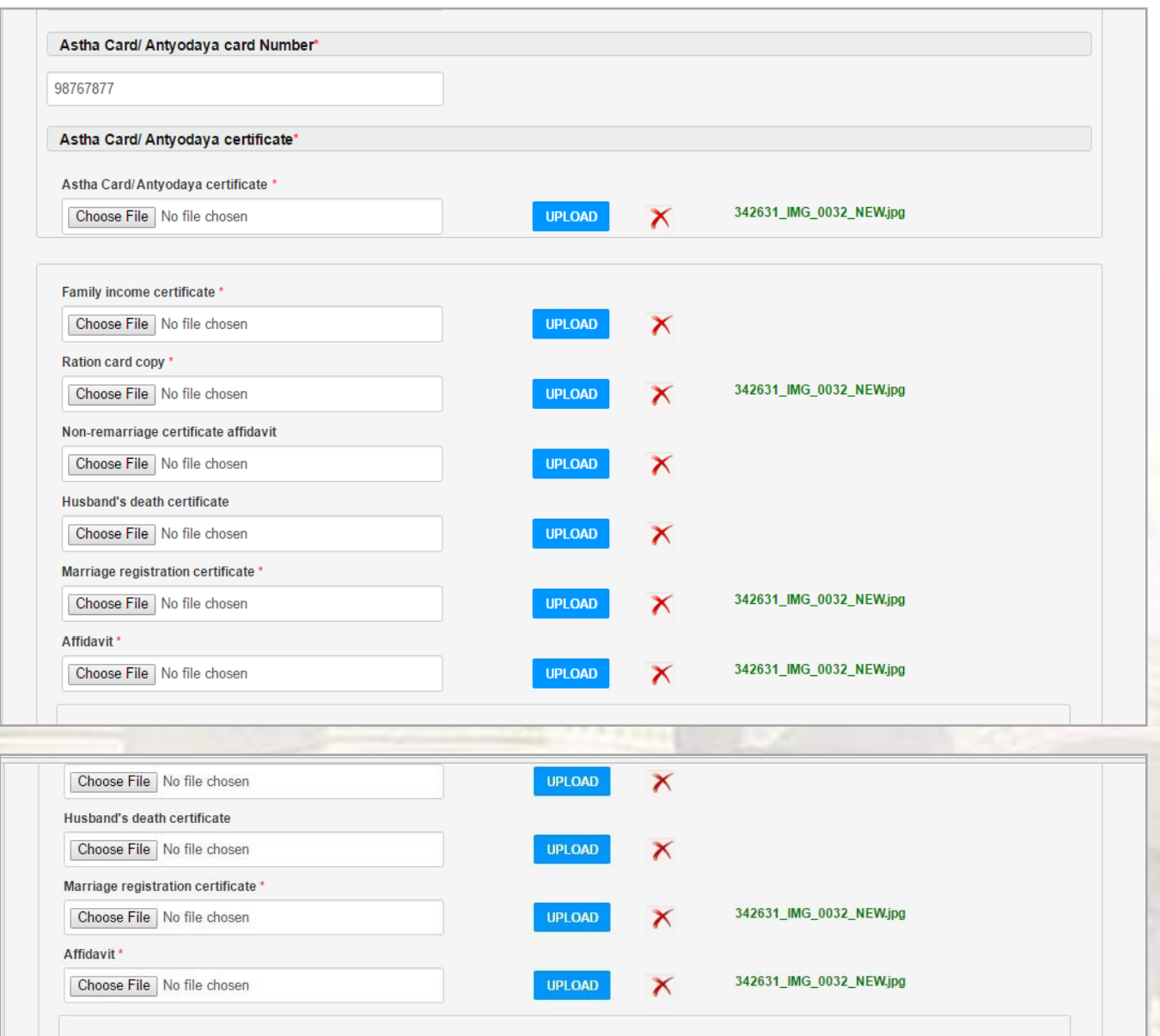

#### Declaration

I solemnly declare and affirm that:

miny accure and amim mat.<br>• Particular filled in the above form by me are true to the best of my knowledge.<br>• Scanned copies of above attached documents are true and no alteration or forgery has been done in them.<br>• I full understand that it is equivalent to signing the form.

By clicking the "Submit" button above, I understand that it is equivalent to signing the form.

में सत्यनिष्ठाश्रपथपूर्वक यह बयान देता/देती हूँ कि:-<br>- उपरोक्त आवेदन में मेरे द्वारा दी गई सभी जानकारी व तथ्य पूर्णतया सत्य है।<br>मैं यह बात अच्छी तरह से समझता हूँ कि यदि मेरे द्वारा फेर-बदल किया गया है या किया जाते हुए किय गुमराह करने का प्रयास किया है तो सरकार आई.पी.सी. की धारा-177, 197, 198, 199 एवं 200 के तहत मेरे विरूद्ध फौजवारी मुकदमा दर्ज कर कारवाई करने के लिये स्वतन्त है व दोषी पाये जाने पर मुझे 3 वर्ष तक की कैद हो सकती है।

सबमिट बटन को दबाते हुये मैं यह जानता और समझता हूँ कि यह आवेदन को हस्ताक्षर करने के बराबर है।

**■ I Agree** 

**SUBMIT** 

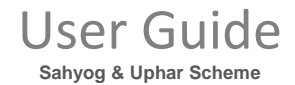

Fill all mandatory fields, then click submit button.

System will generate an application number and forward application to related verifier.

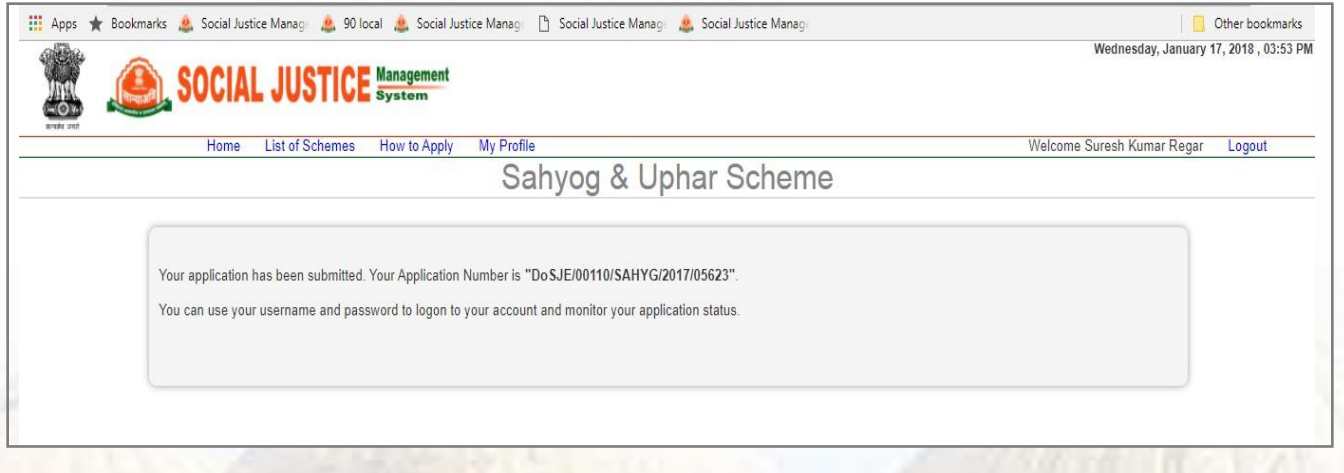

Applicant can view their profile over their dashboard by clicking view button.

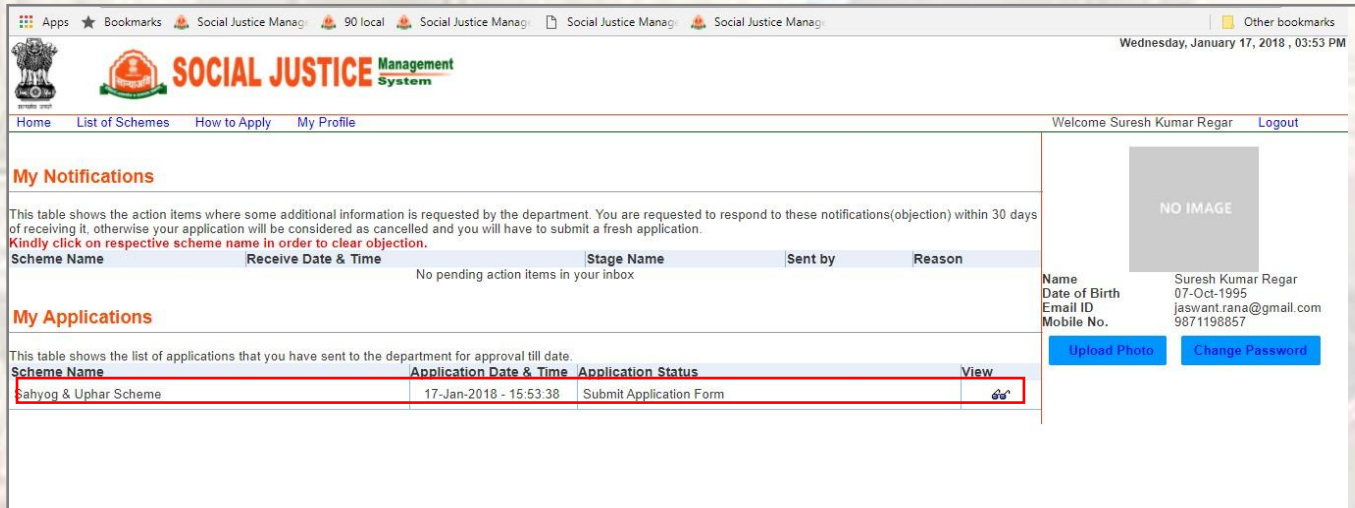

To view application, click on view symbol appearing under view column.

Application will be forwarded to verifier corresponding to application's domicile.